### **Тема: Создание схем и рисунков средствами MS Word**

#### *Вариант 1*

## **Задание 1***.*

*Включить панель «рисование». Используя шаблоны линий, окружностей, надписей и автофигур, создать рисунок, аналогичный рис.1.*

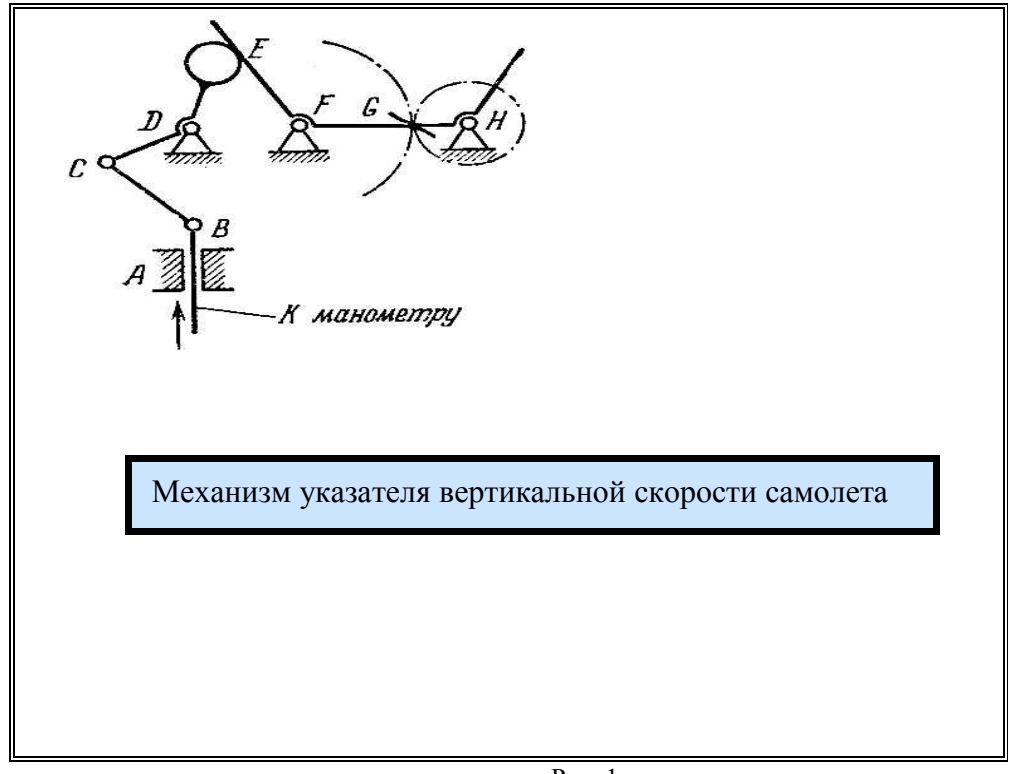

 $P$ ис. 1

#### **Задание 2***.*

*Нарисовать схему.* **(***Рис.4, стр.31, "Информатика", методические указания для проведения расчетно-графических работ, СПб, 2002г***.)** 

### **(Уточнить задание у преподавателя.)**

**Примечание.** Размер элемента удобно изменять, использую окно «формат автофигуры», оно вызывается двойным щелчком или через контекстное меню.

При работе следует широко использовать копирование одиночных элементов и отдельных компонент.

Для создания компонента включить кнопку  $\mathbb{R}$ , выделить все элементы компонента (как в Paint) и дать команду «действия» - «группировать».

## **Тема: Создание схем и рисунков средствами MS Word**

#### *Вариант 2*

## **Задание 1***.*

*Включить панель «рисование». Используя шаблоны линий, окружностей, надписей и автофигур, создать рисунок, аналогичный рис.1.*

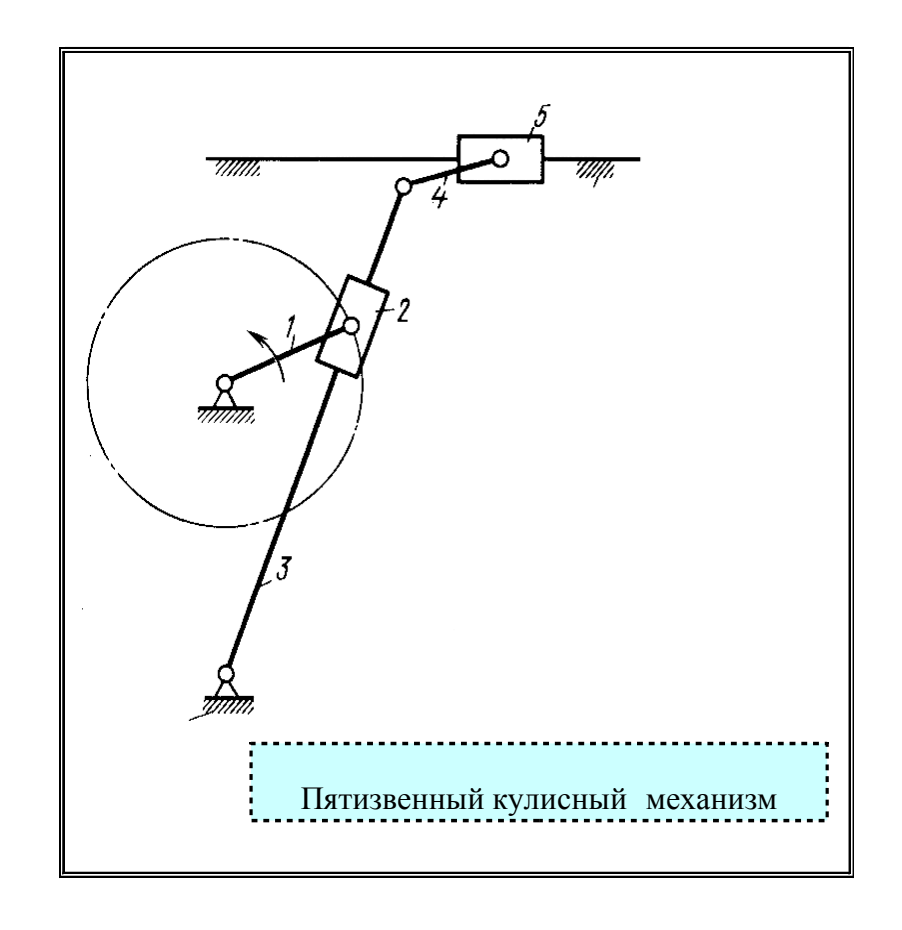

Рис. 1

## **Задание 2***.*

*Нарисовать схему.* **(***Рис.5, стр.31, "Информатика", методические указания для проведения расчетно-графических работ, СПб, 2002г***.)**

#### **(Уточнить задание у преподавателя.)**

**Примечание.** Размер элемента удобно изменять, использую окно «формат автофигуры», оно вызывается двойным щелчком или через контекстное меню.

При работе следует широко использовать копирование одиночных элементов и отдельных компонент.

Для создания компонента включить кнопку  $\mathbb{R}$ , выделить все элементы компонента (как в Paint) и дать команду «действия» - «группировать».

### **Тема: Создание схем и рисунков средствами MS Word**

### *Вариант 3*

## **Задание 1***.*

*Включить панель «рисование». Используя шаблоны линий, окружностей, надписей и автофигур, создать рисунок, аналогичный рис.1.*

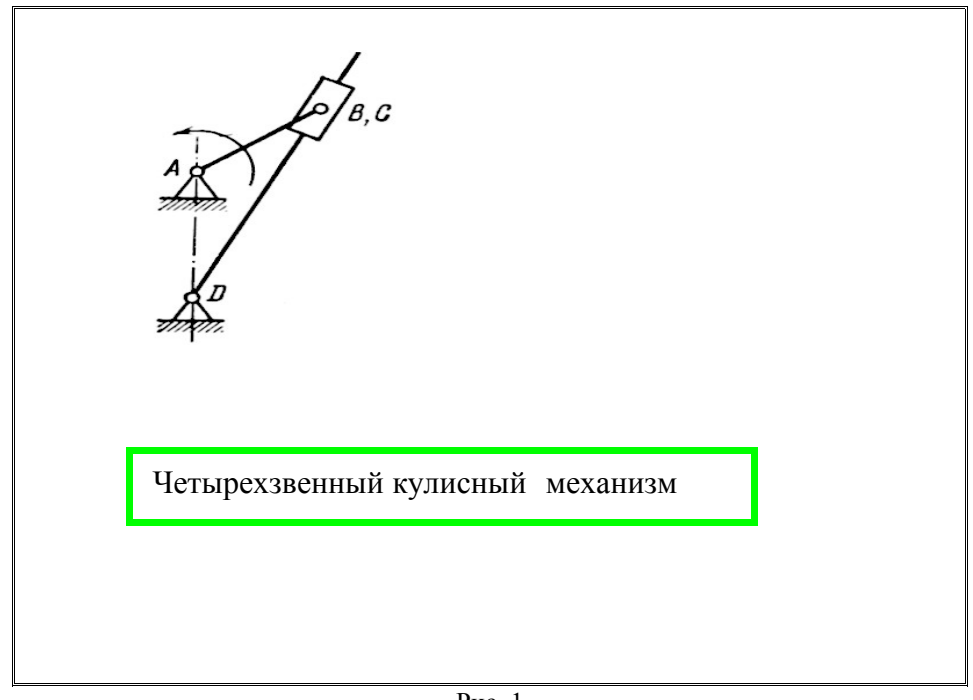

Рис. 1

### **Задание 2***.*

*Нарисовать схему.* **(***Рис.7, стр.32, "Информатика", методические указания для проведения расчетно-графических работ, СПб, 2002г***.)** 

#### **(Уточнить задание у преподавателя.)**

**Примечание.** Размер элемента удобно изменять, использую окно «формат автофигуры», оно вызывается двойным щелчком или через контекстное меню.

При работе следует широко использовать копирование одиночных элементов и отдельных компонент.

Для создания компонента включить кнопку  $\mathbb{R}$ , выделить все элементы компонента (как в Paint) и дать команду «действия» - «группировать».

## **Тема: Создание схем и рисунков средствами MS Word**

*Вариант 4*

## **Задание 1***.*

*Включить панель «рисование». Использую шаблоны линий, окружностей, надписей и автофигур, создать рисунок, аналогичный рис.1.*

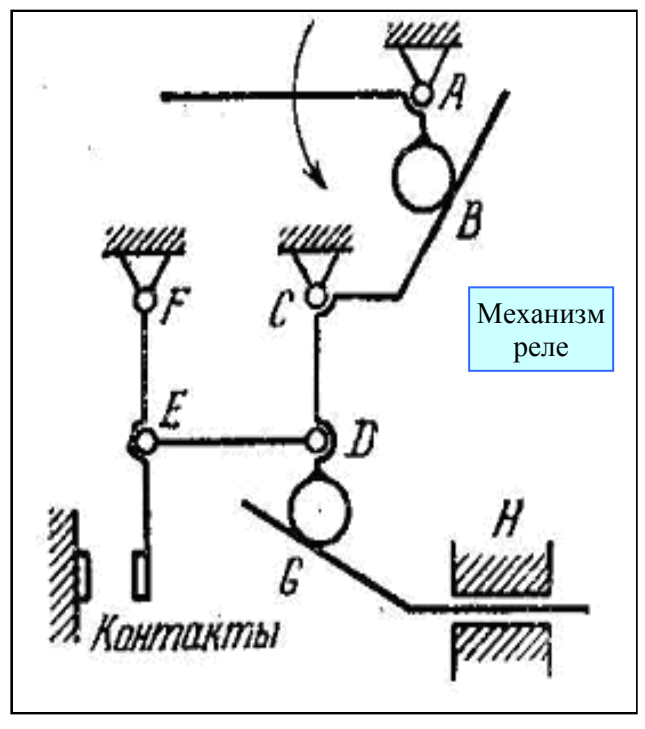

Рис. 1

## **Задание 2***.*

*Нарисовать схему. (Рис.8, стр.32, "Информатика", методические указания для проведения расчетно-графических работ, СПб, 2002г.)*

**(Уточнить задание у преподавателя.)**

**Примечание.** Размер элемента удобно изменять, использую окно «формат автофигуры», оно вызывается двойным щелчком или через контекстное меню.

При работе следует широко использовать копирование одиночных элементов и отдельных компонент.

Для создания компонента включить кнопку  $\mathbb{R}$ , выделить все элементы компонента (как в Paint) и дать команду «действия» - «группировать».

### **Тема: Создание схем и рисунков средствами MS Wor**d

*Вариант 5*

### **Задание 1***.*

*Включить панель «рисование». Использую шаблоны линий, окружностей, надписей и автофигур, создать рисунок, аналогичный рис.1.*

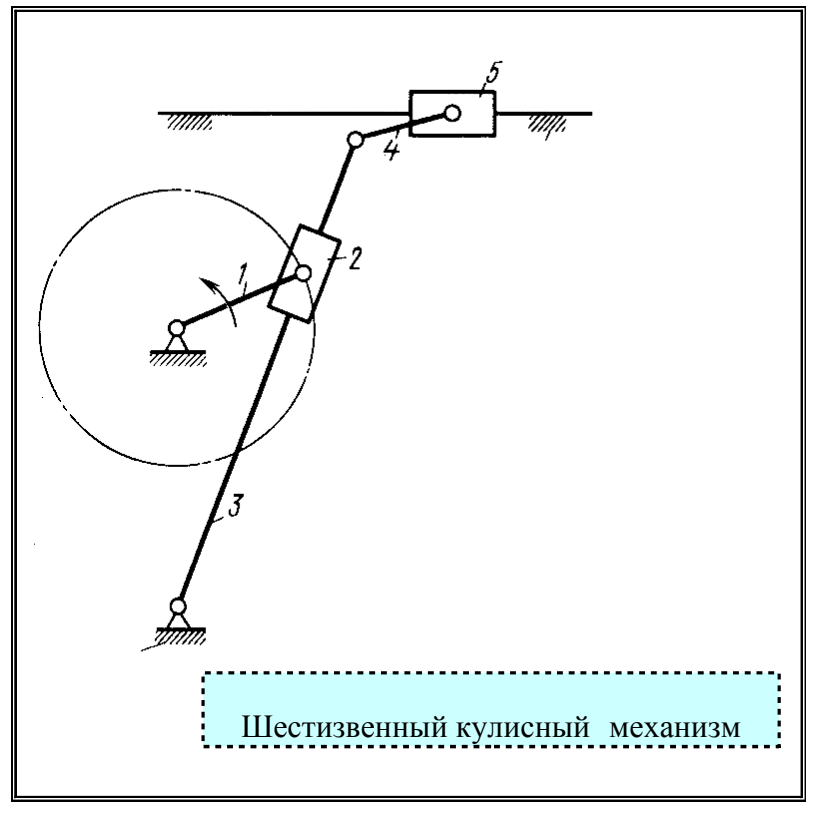

Рис. 1

### **Задание 2***.*

*Нарисовать схему.* **(***Рис.9, стр.33, "Информатика", методические указания для проведения расчетно-графических работ, СПб, 2002г***.)** 

#### **(Уточнить задание у преподавателя.)**

**Примечание.** Размер элемента удобно изменять, использую окно «формат автофигуры», оно вызывается двойным щелчком или через контекстное меню.

При работе следует широко использовать копирование одиночных элементов и отдельных компонент.

Для создания компонента включить кнопку  $\mathbb{R}$ , выделить все элементы компонента (как в Paint) и дать команду «действия» - «группировать».

### **Тема: Создание схем и рисунков средствами MS Word**

*Вариант 6*

## **Задание 1***.*

*Включить панель «рисование». Используя шаблоны линий, окружностей, надписей и автофигур, создать рисунок, аналогичный рис.1.*

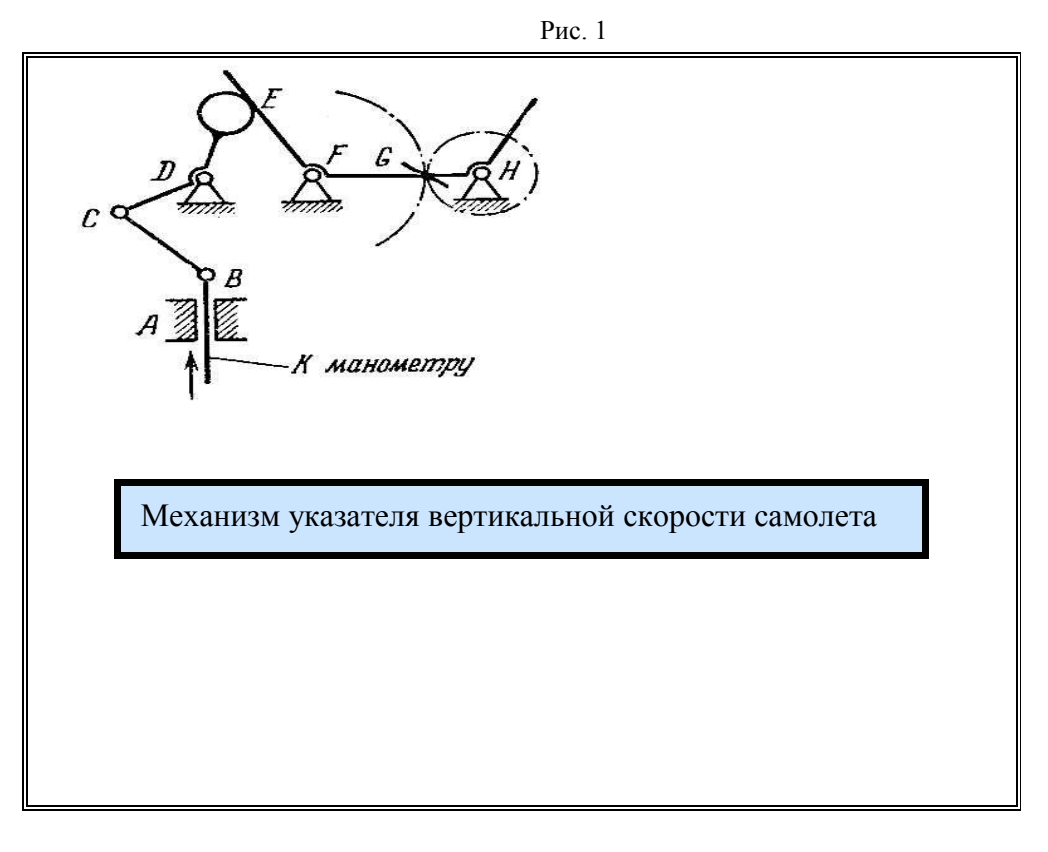

 **Задание 2***.*

*Нарисовать схему.* **(***Рис.10, стр.33, "Информатика", методические указания для проведения расчетно-графических работ, СПб, 2002г***.)** 

**(Уточнить задание у преподавателя.)**

**Примечание.** Размер элемента удобно изменять, использую окно «формат автофигуры», оно вызывается двойным щелчком или через контекстное меню.

При работе следует широко использовать копирование одиночных элементов и отдельных компонент.

Для создания компонента включить кнопку  $\mathbb{R}$ , выделить все элементы компонента (как в Paint) и дать команду «действия» - «группировать».

## **Тема: Создание схем и рисунков средствами MS Word**

*Вариант 7*

## **Задание 1***.*

*Включить панель «рисование». Использую шаблоны линий, окружностей, надписей и автофигур, создать рисунок, аналогичный рис.1.*

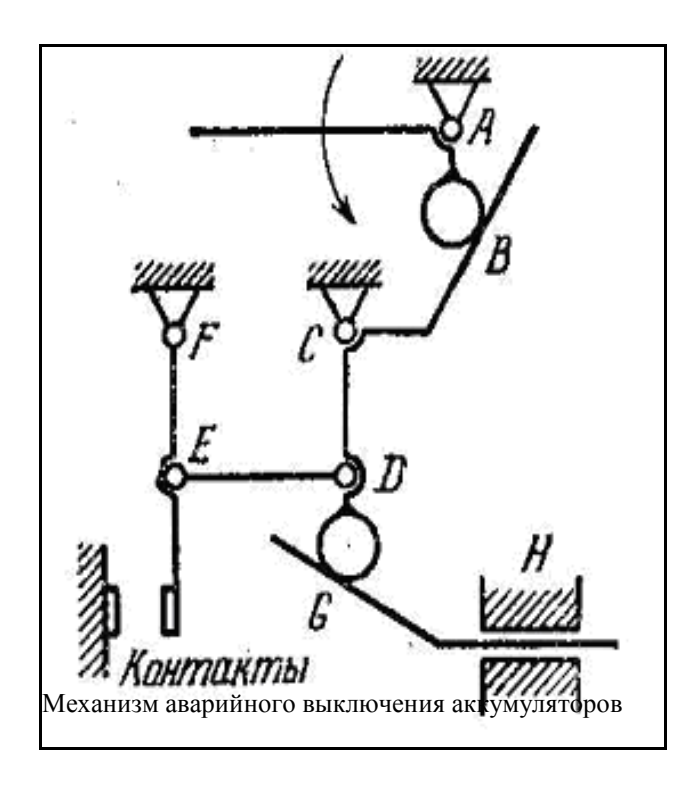

Рис. 1

 **Задание 2***.*

*Нарисовать схему.* **(***Рис.11, стр.34, "Информатика", методические указания для проведения расчетно-графических работ, СПб, 2002г***.)** 

**(Уточнить задание у преподавателя.)**

**Примечание.** Размер элемента удобно изменять, использую окно «формат автофигуры», оно вызывается двойным щелчком или через контекстное меню.

При работе следует широко использовать копирование одиночных элементов и отдельных компонент.

Для создания компонента включить кнопку  $\mathbb{R}$ , выделить все элементы компонента (как в Paint) и дать команду «действия» - «группировать».

#### **Тема: Создание схем и рисунков средствами MS Word**

#### *Вариант 8*

## **Задание 1***.*

*Включить панель «рисование». Используя шаблоны линий, окружностей, надписей и автофигур, создать рисунок, аналогичный рис.1.*

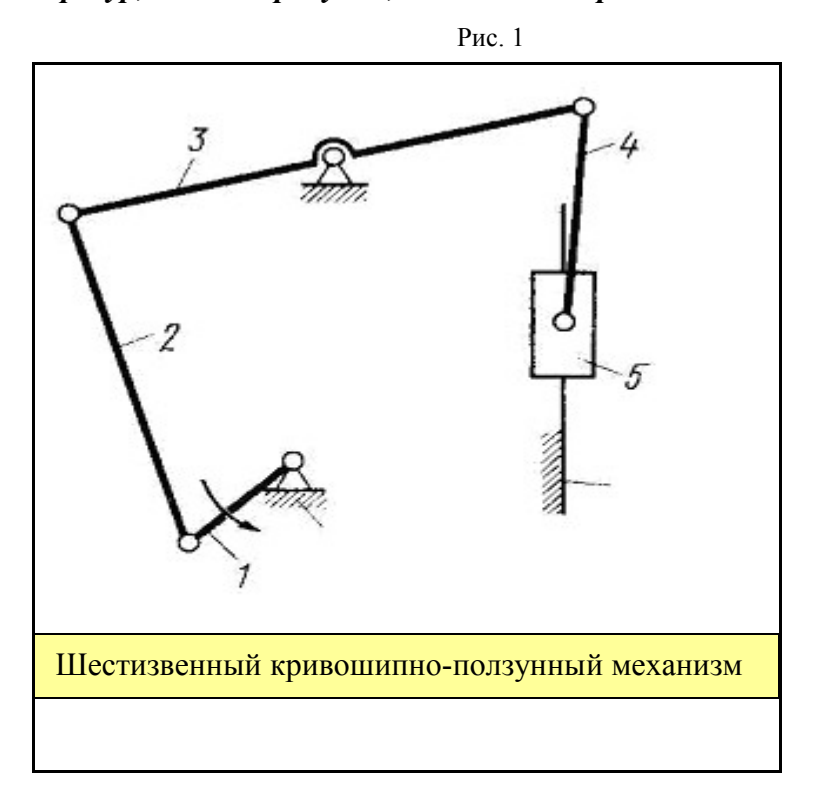

#### **Задание 2***.*

*Нарисовать схему. (Рис.12, стр.34, "Информатика", методические указания для проведения расчетно-графических работ, СПб, 2002г.)*

**(Уточнить задание у преподавателя.)**

**Примечание.** Размер элемента удобно изменять, использую окно «формат автофигуры», оно вызывается двойным щелчком или через контекстное меню.

При работе следует широко использовать копирование одиночных элементов и отдельных компонент.

Для создания компонента включить кнопку  $\mathbb{R}$ , выделить все элементы компонента (как в Paint) и дать команду «действия» - «группировать».

### **Тема: Создание схем и рисунков средствами MS Word**

#### *Вариант 9*

## **Задание 1***.*

*Включить панель «рисование». Используя шаблоны линий, окружностей, надписей и автофигур, создать рисунок, аналогичный рис.1.*

Рис. 1

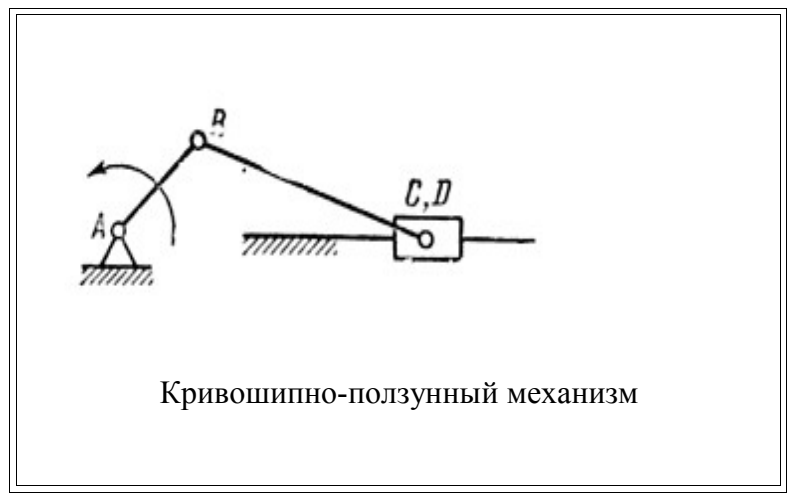

## **Задание 2***.*

*Нарисовать схему.* **(***Рис.13, стр.35, "Информатика", методические указания для проведения расчетно-графических работ, СПб, 2002г***.)**

 **(Уточнить задание у преподавателя.)**

**Примечание.** Размер элемента удобно изменять, использую окно «формат автофигуры», оно вызывается двойным щелчком или через контекстное меню.

При работе следует широко использовать копирование одиночных элементов и отдельных компонент.

Для создания компонента включить кнопку  $\mathbb{R}$ , выделить все элементы компонента (как в Paint) и дать команду «действия» - «группировать».

### **Тема: Создание схем и рисунков средствами MS Word**

### *Вариант 10*

## **Задание 1***.*

*Включить панель «рисование». Используя шаблоны линий, окружностей, надписей и автофигур, создать рисунок, аналогичный рис.1.*

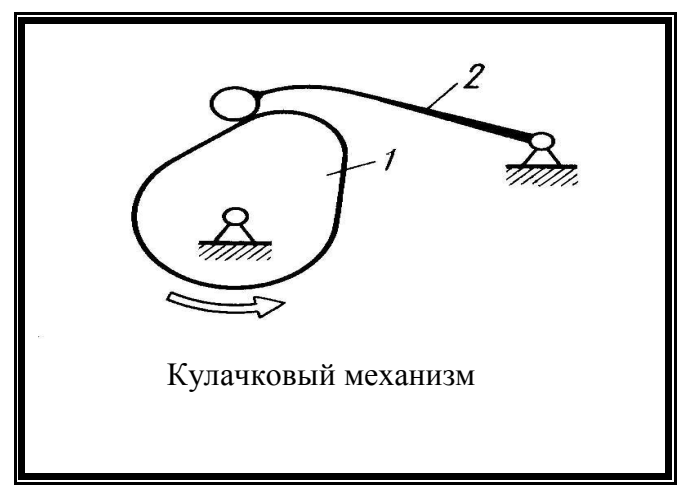

Рис. 1

## **Задание 2***.*

*Нарисовать схему. (Рис.14, стр.36, "Информатика", методические указания для проведения расчетно-графических работ, СПб, 2002г.)*

**(Уточнить задание у преподавателя.)**

**Примечание.** Размер элемента удобно изменять, использую окно «формат автофигуры», оно вызывается двойным щелчком или через контекстное меню.

При работе следует широко использовать копирование одиночных элементов и отдельных компонент.

Для создания компонента включить кнопку  $\mathbb{R}$ , выделить все элементы компонента (как в Paint) и дать команду «действия» - «группировать».